# **ЦИФРОВЫЕ АУДИОПЛАТФОРМЫ TENDZONE ПАНЕЛИ УПРАВЛЕНИЯ RC-PANEL.**

## **Руководство по эксплуатации**

## **Оглавление**

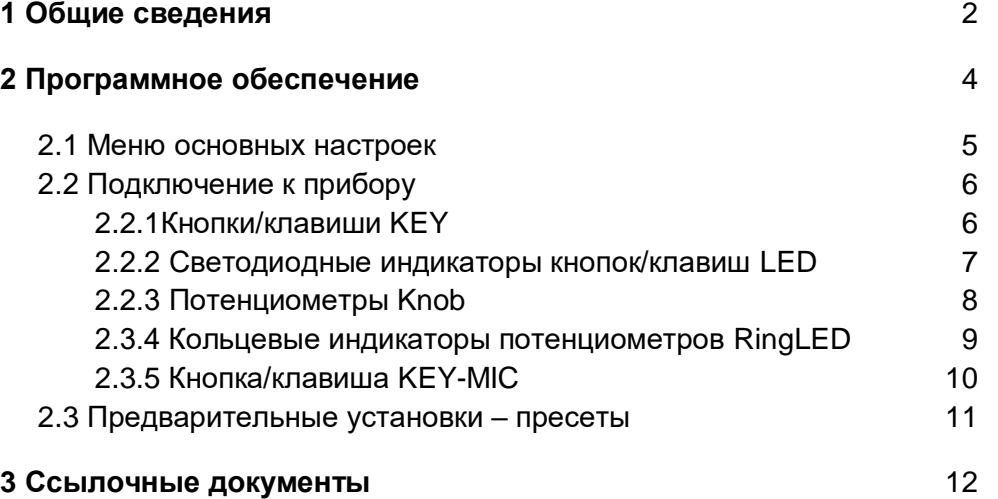

## **1 Общие сведения**

Для дистанционного управления цифровыми аудиоплатформами (звуковыми процессорами) Tendzone (SOLON, TIMON и TYCHO) используются специальные настенные панели управления (RC Panel). Программирование и настройка панелей управления осуществляется с помощью специального программного модуля (**RC Panel configuration tool**), вызываемого из ПО управления цифровых аудиоплатформ Tendzone.

Панели имеют различные органы управления и обеспечивают возможность реализации следующих функций управления:

- подключать/отключать или переключать входы/выходы цифровых звуковых процессоров с помощью клавиш управления;
- регулировать уровни громкости входных/выходных каналов с помощью регуляторов громкости;
- подключать микрофон непосредственно к панели управления и включать/отключать данный микрофон с помощью специальной клавиши управления;

все органы управления имеют световые индикаторы.

Панели управления подключаются в сеть передачи данных совместно с цифровыми звуковыми процессорами Tendzone.

Цифровые звуковые процессоры Tendzone SOLON и TYCHO имеют специальный дополнительный Ethernet порт с PoE для подключения панелей управления (**RC-Link**).

Для подключения панелей управления к цифровым звуковым процессорам Tendzone TIMON необходимо использовать внешний коммутатор Ethernet с PoE.

Каждой панели присваиваться уникальный IP-адрес. Одна панель управления может управлять одновременно несколькими цифровыми звуковыми процессорами. Питание панели осуществляется по сети передачи данных (технология PoE). Каждая панель управления имеет 2 разъема для подключения к сети передачи данных (разъемы RJ-45).

В комплект поставки панелей управления входит установочная коробка для монтажа панели управления в стену и набор наклеек с надписями для клавиш.

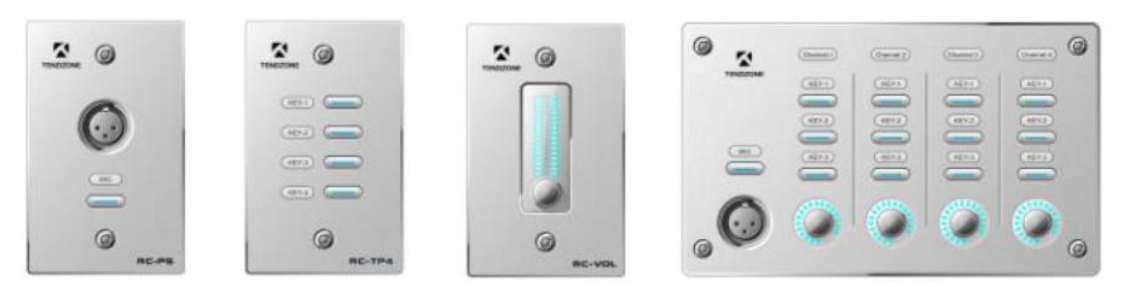

Рис. 1.1 Внешний вид панелей управления Tendzone.

**Стр. 3 из 13**

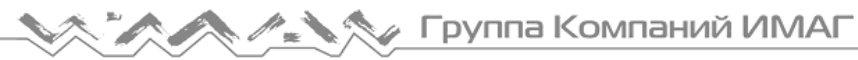

#### Характеристики панелей управления:

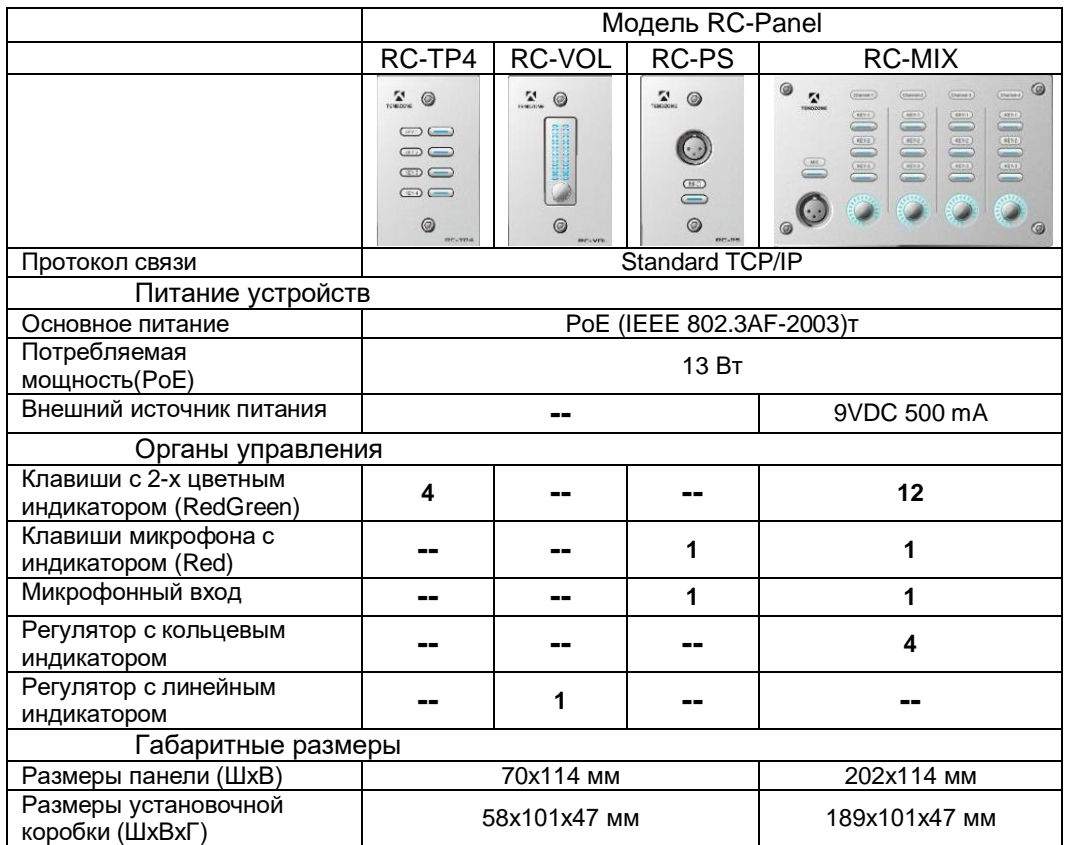

## **2 Программное обеспечение**

Для настройки и программирования панелей управления используется специальный программный модуль **RC Panel configuration tool**, являющийся частью ПО управления цифровыми звуковыми процессорами Tendzone (SOLON, TIMON, TYCHO). Программный модуль вызывается из ПО управления звуковыми процессорами. Для вызова программного модуля **RC Panel configuration tool** необходимо перейти на вкладку **Local Setting/RC Panel Configuration** (рисунок 2.1).

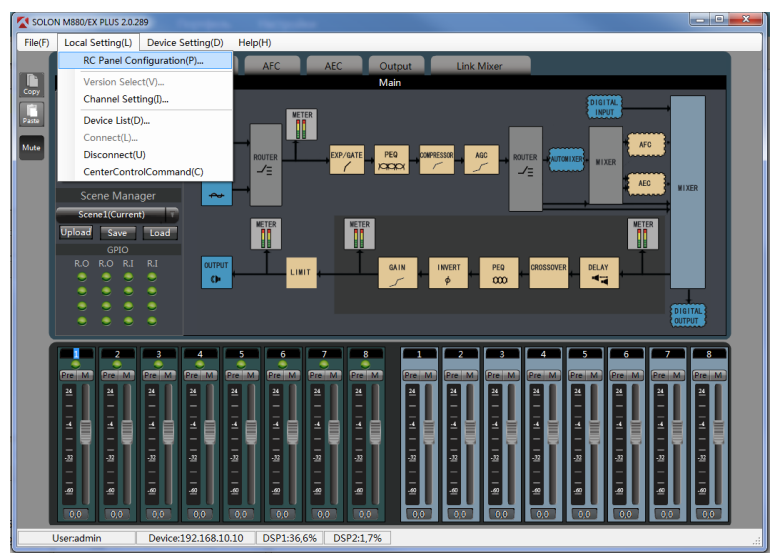

Рис. 2.1 Вкладка вызова программного модуля.

Основное меню программного модуля настройки и программирования панелей управления **RC Panel configuration tool** приведено на рисунке 2.2.

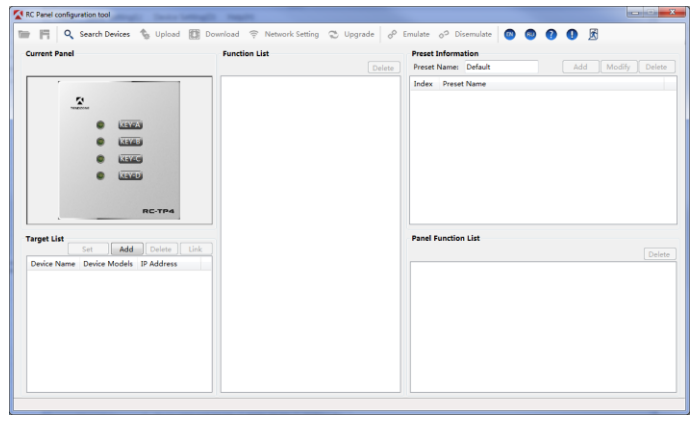

Рис. 2.2 Основное меню программного модуля **RC Panel configuration tool**.

В верхней части основного меню располагается строка основных команд управления:

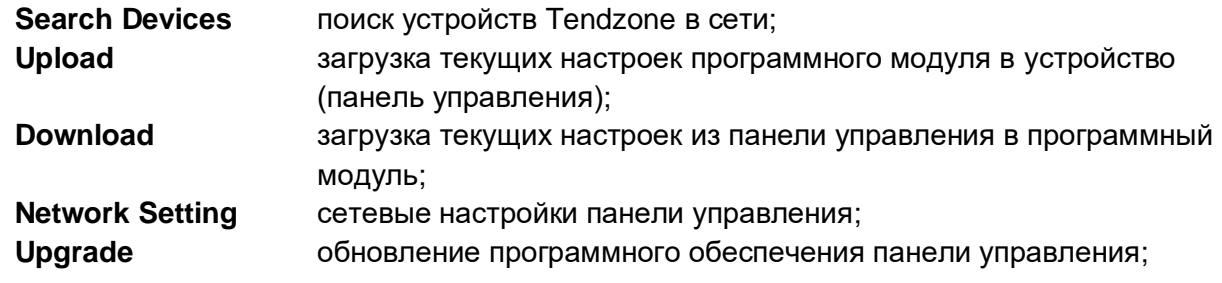

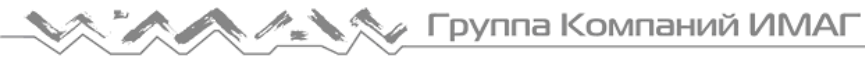

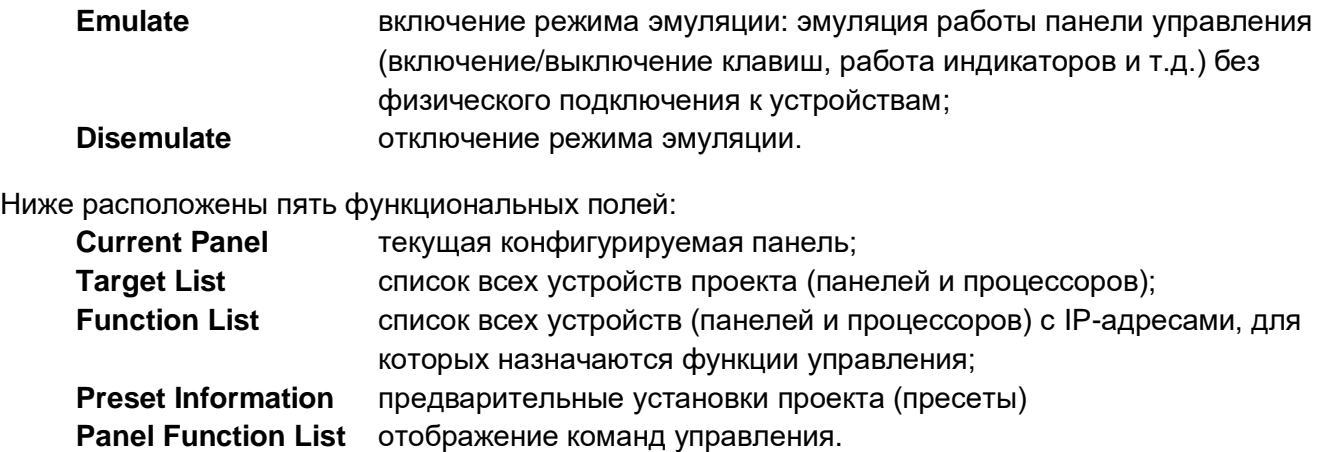

#### **2.1 Подключение устройств в проект**

После того, как все устройства проекта (цифровые аудиоплатформы и панели управления) подключены к сети электропитания и к сети передачи данных, устройства необходимо подключить в проект.

Для этого в поле **Target List** программного модуля **RC Panel configuration tool** необходимо вызвать вкладку **Search Devices**. В окне **Device List** появится список устройств Tendzone, доступные в данной сети, рисунок 2.3.

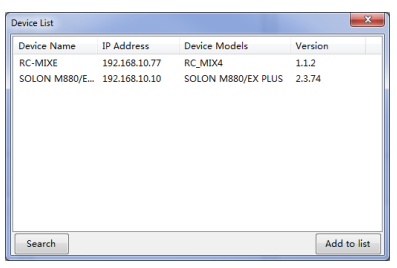

Рис. 2.3 Список доступных устройств сети.

Необходимые для проекта устройства следует добавить в текущий проект, выбрав устройство и нажав **Add to list** в окне **Device List**. В поле **Target List** появятся выбранные устройства, рисунок 2.4.

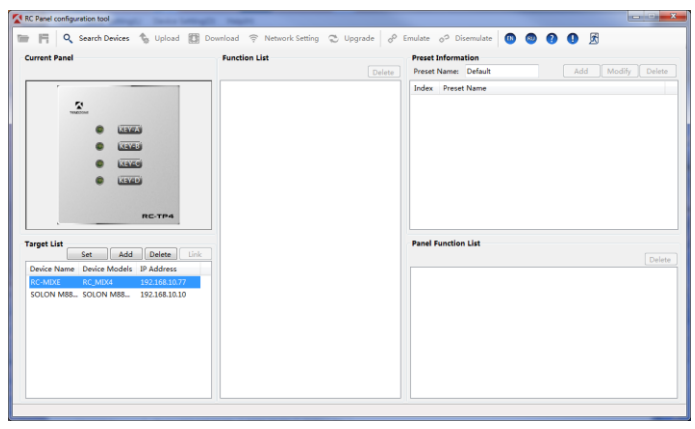

Рис. 2.4 Список устройств проекта.

Для программирования панели управления RC MIX4 (назначения функций кнопкам) необходимо выделить панель в поле **Target List** и нажать **Set**. В поле **Current Panel** появится изображение панели RC MIX4, рисунок 2.5.

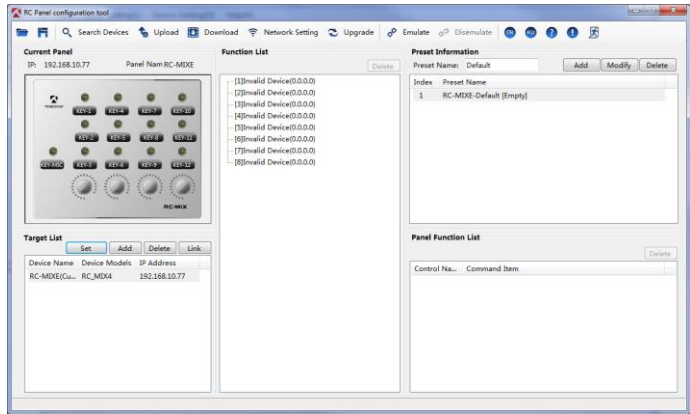

Рис. 2.5 Выбор активной панели (для назначения функций органам управления).

Далее необходимо установить связь с устройствами из поля **Target List**. Для этого необходимо выделить каждое устройство и нажать **Link**. После чего устройства появятся в поле **Function List**.

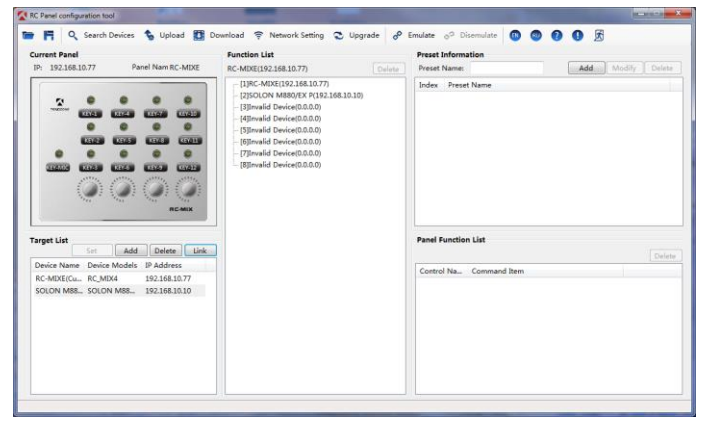

Рис. 2.6 Связь устройств проекта.

#### **2.2 Назначение функций органам управления**

Панели управления Tendzone могут иметь следующие органы управления:

- Кнопки со светодиодным индикатором;
- Потенциометры с кольцевым индикатором;
- Потенциометры с линейным индикатором;
- Кнопки управления микрофоном со светодиодным индикатором.

Каждому органу управления панелей может быть назначена своя функция. Причем индикаторам кнопок функция может быть назначена как раздельно, так и связанно (**Link**). Для индикаторов потенциометров функция может быть назначена только раздельно.

**Стр. 7 из 13**

#### **2.2.1 Кнопки/клавиши KEY**

#### *Задача (клавиша KEY-1):*

*при первом нажатии на клавишу сигнал со Входа 1 (Input1) процессора подается на Выход 2 (Output2) процессора. При повторном нажатии сигнал со Входа 1 отключается от Выхода 2. Т.е. клавиша подключает/отключает источник звука к Выходу 2.*

В поле **Current Panel**, на изображении панели управления, необходимо выделить орган управления (клавиша **KEY-1**), для которого будет назначаться конкретная функция. Выбранная клавиша (клавиша **KEY-1**) будет выделена красной рамкой, рисунок 2.7.

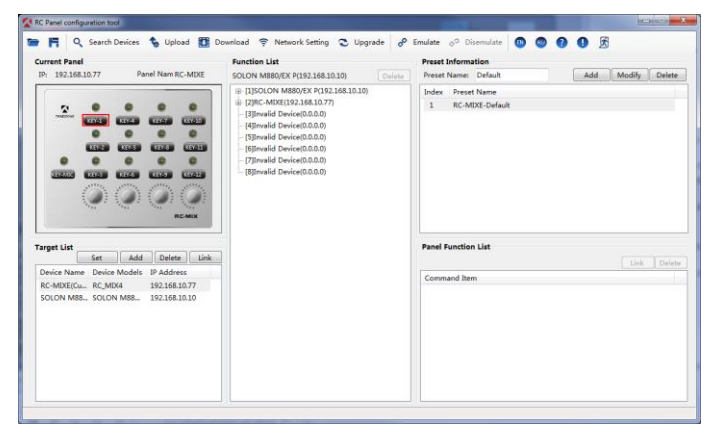

Рис. 2.7 Выделение органа управления.

В поле **Function List**, перед наименованием процессоров появится символ [**+**]. При нажатии на данный символ осуществляется переход в древовидную структуру доступных функций для данной задачи:

#### **SOLON M880 / Mixer /Input1 /Output2 / Mixer(On/Off).**

Далее необходимо дважды щелкнуть мышкой на выбранной функции (**Mixer(On/Off)**), или перетащить выделенную функцию в поле **Panel Function List**. Описание функции клавиши появится в поле **Panel Function List**, рисунок 2.8.

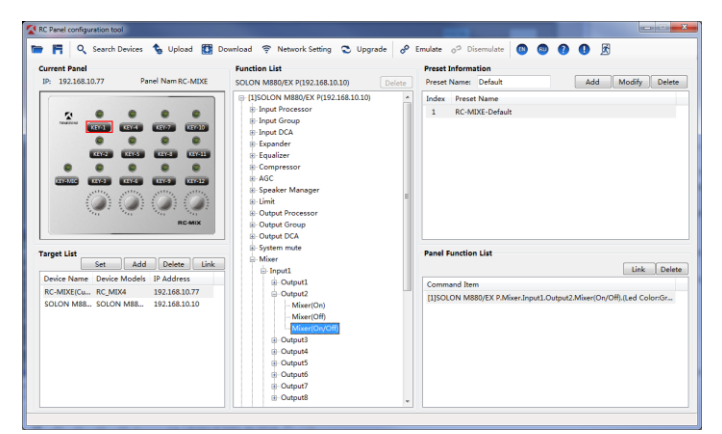

Рис. 2.8 Назначение функции клавиши KEY-1.

Чтобы назначенная функция вступила в силу, необходимо загрузить текущие настройки программного модуля в выбранную панель (**Upload**).

#### **2.2.2 Светодиодные индикаторы кнопок/клавиш LED**

#### *Задача (индикатор должен работать совместно с клавишей KEY-1):*

*при подаче сигнала со Входа 1 на выход 2 индикатор должен светиться зеленым цветом, при отключении сигнала со Входа 1 индикатор должен светиться красным цветом.*

Для программирования светодиодного индикатора, соответствующего уже запрограммированной клавише (связанная функция), в поле **Panel Function List** необходимо нажать клавишу **Link**. Команда для светодиодного индикатора сформируется автоматически, рисунок 2.9.

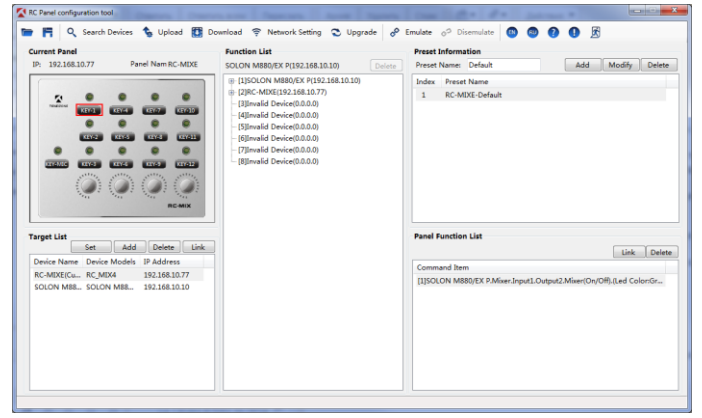

Рис. 2.9 Назначение функции индикатору KEY-1.

Далее в поле **Current Panel** необходимо выделить индикатор и откорректировать команду, выбрав необходимый цветовой режим работы светодиодного индикатора (включено/выключено) в поле **Panel Function List**.

- **G/R** зеленый/красный;
- **R/G** красный/зеленый;
- **G/Off** зеленый/не горит;
- **R/Off** красный/не горит.

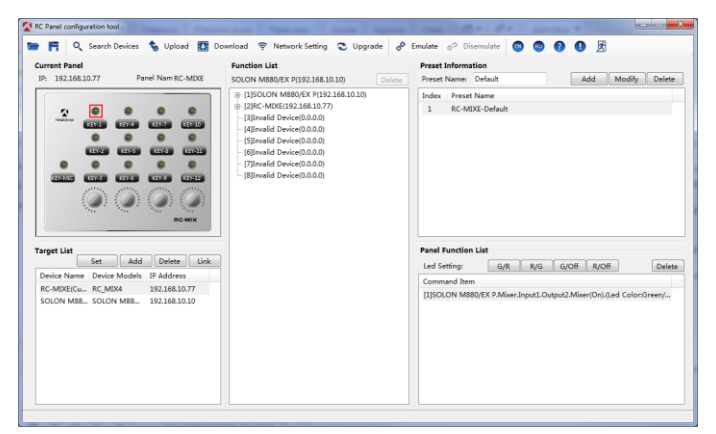

Рис. 2.10 Назначение режима для индикатора KEY-1.

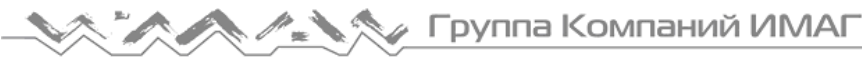

#### **2.2.3 Потенциометры Knob**

#### *Задача (потенциометр Knob-1):*

*регулировка уровня громкости на Выходе 2 (Output2) процессора.*

В поле **Current Panel**, на изображении панели управления, необходимо выделить орган управления (потенциометр **Knob-1**). Выбранный потенциометр будет выделен красным кольцом, рисунок 2.11.

В поле **Function List**, перед наименованием процессоров появится символ [**+**]. При нажатии на данный символ осуществляется переход в древовидную структуру доступных функций для данной задачи:

#### **SOLON M880 / Output Processor /Channel2 / Gain(+2dB).**

Далее необходимо дважды щелкнуть мышкой на выбранной функции (**Gain(+2dB)**), или перетащить выделенную функцию в поле **Panel Function List**. Описание функции потенциометра появится в поле **Panel Function List**, рисунок 2.11.

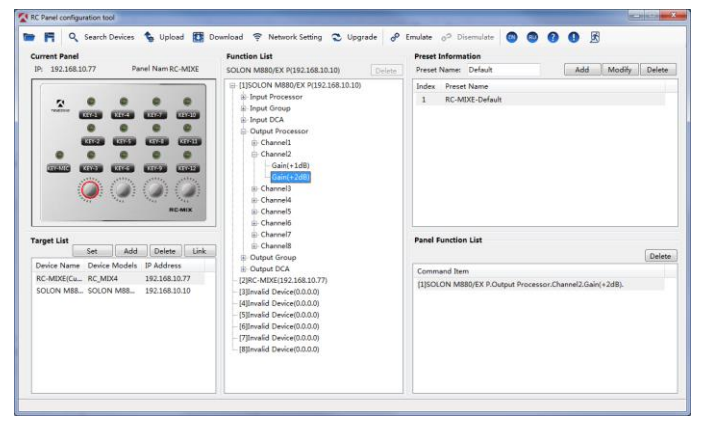

Рис. 2.11 Назначение функции потенциометру.

Чтобы назначенная функция вступила в силу, необходимо загрузить текущие настройки программного модуля в выбранную панель (**Upload**).

#### **2.2.4 Кольцевые индикаторы потенциометров RingLED**

#### *Задача (кольцевой индикатор потенциометра Knob-1):*

*Отображение текущего уровня громкости на Выходе 2 (Output2) процессора.*

В поле **Current Panel**, на изображении панели управления, необходимо выделить орган управления (кольцевой индикатор потенциометра **Knob-2**). Выбранный потенциометр будет выделен красным прямоугольником, рисунок 2.12.

В поле **Function List**, перед наименованием процессоров появится символ [**+**]. При нажатии на данный символ осуществляется переход в древовидную структуру доступных функций для данной задачи:

#### **SOLON M880 / Output Meter /Channel2.**

Далее необходимо дважды щелкнуть мышкой на выбранной функции (**Channel2**), или перетащить выделенную функцию в поле **Panel Function List**. Описание функции потенциометра появится в поле **Panel Function List**, рисунок 2.12.

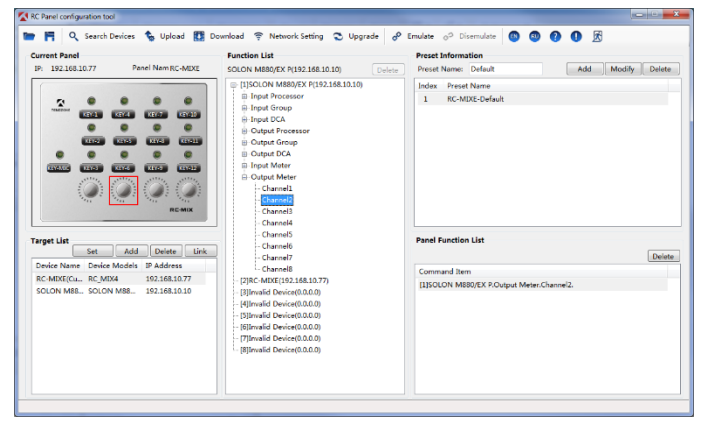

Рис. 2.12 Назначение функции кольцевому индикатору.

Чтобы назначенная функция вступила в силу, необходимо загрузить текущие настройки программного модуля в выбранную панель (**Upload**).

#### **2.2.5 Кнопка/клавиша KEY-MIC**

Клавиша **KEY-MIC** – особая клавиша. Данная клавиша предназначена для только включения/выключения микрофона, подключенного к микрофонному входу панели RC-PS или RC-MIX4.

В поле **Current Panel**, на изображении панели управления, необходимо выделить орган управления (клавиша **KEY-MIC**), которая будет выделена красной рамкой, рисунок 2.13.

В поле **Function List**, перед наименованием процессоров и панели управления появятся символы [**+**]. В отличие от программирования других клавиш (**KEY-№**), при программировании клавиши KEY-MIC, в поле **Function List** необходимо перейти в древовидную структуру панели управления, а не процессора, как для других клавиш.

При нажатии на данный символ [**+**] панели управления осуществляется переход в древовидную структуру доступных функций для данной задачи:

#### **RC-MIXE / SOLON M880 / Channel2 / Mic with phantom power(On/Off).**

Далее необходимо дважды щелкнуть мышкой на выбранной функции (**Mic with phantom power(On/Off)**), или перетащить выделенную функцию в поле **Panel Function List**. Описание функции клавиши появится в поле **Panel Function List**, рисунок 2.13.

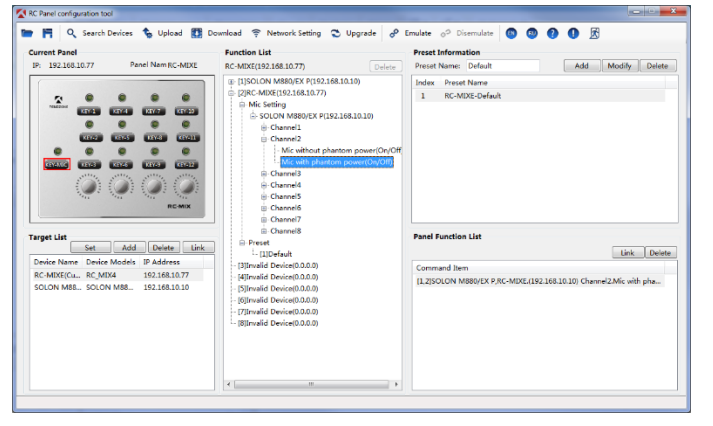

Рис. 2.13 Назначение функции клавиши KEY-MIC.

Для программирования светодиодного индикатора, соответствующего клавиши **KEY-MIC** (связанная функция), в поле **Panel Function List** необходимо нажать клавишу **Link**. Команда для светодиодного индикатора сформируется автоматически.

Чтобы назначенные функции вступила в

силу, необходимо загрузить текущие настройки программного модуля в выбранную панель (**Upload**).

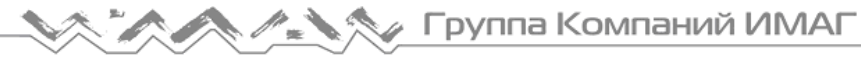

#### **2.3 Предварительные установки - пресеты**

Настройки панелей управления могут быть сохранены в панели в виде пресетов и вызваны в любое время.

На рисунке 2.14 настройки функций органов управления выполнены для сцены по умолчанию (**Default**).

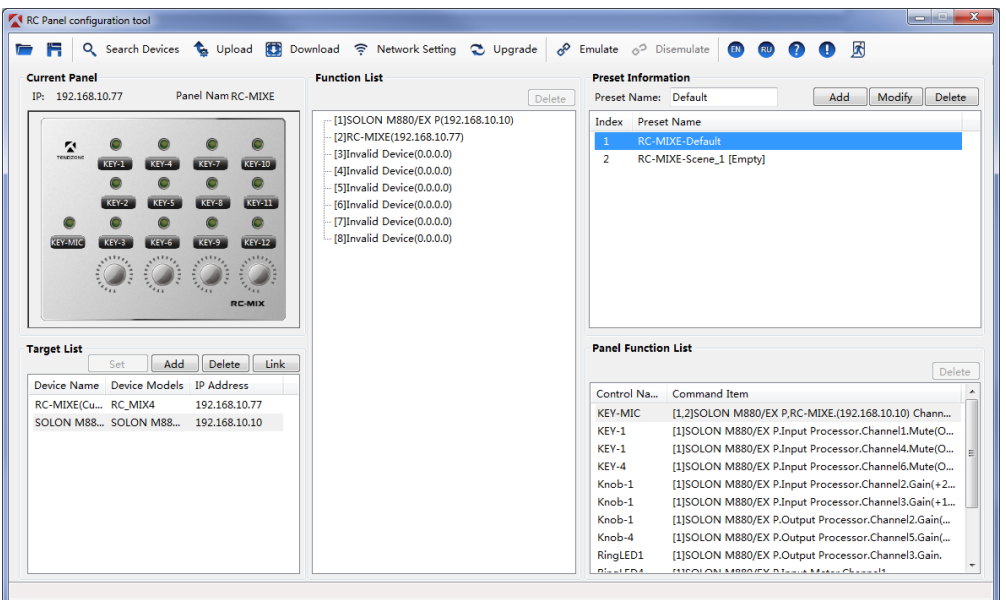

Рис. 2.14 Настройки сцены Default.

Для программирования функций для Scene\_1 сцену необходимо выделить в поле **Preset Information** и произвести настройки.

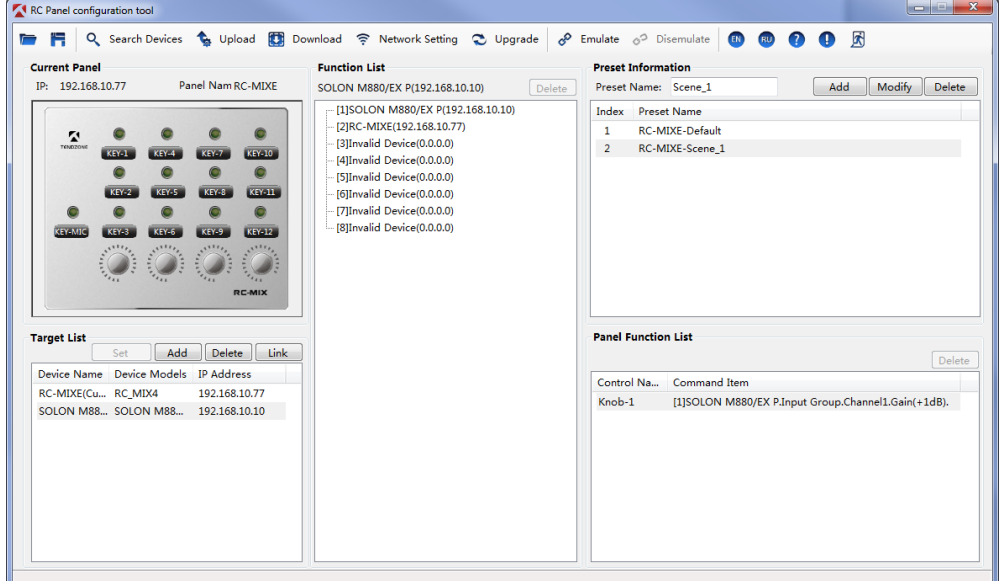

Рис. 2.15 Настройки сцены Scene\_1.

**© Tendzone**

**© ИМАГ, 2016**

#### **Стр. 12 из 13**

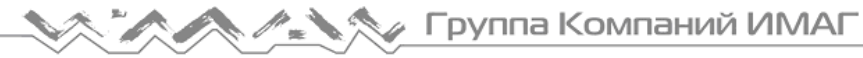

#### **3 Ссылочные документы**

1. "ЦИФРОВЫЕ ЗВУКОВЫЕ ПРОЦЕССОРЫ TENDZONE. Блоки обработки. Руководство по эксплуатации."

2. "ЦИФРОВЫЕ ЗВУКОВЫЕ ПРОЦЕССОРЫ TENDZONE. Панели управления – RC Panel. Руководство по эксплуатации."

3. "ЦИФРОВЫЕ ЗВУКОВЫЕ ПРОЦЕССОРЫ TENDZONE серии SOLON. Руководство по эксплуатации."

4. "ЦИФРОВЫЕ ЗВУКОВЫЕ ПРОЦЕССОРЫ TENDZONE серии TIMON. Руководство по эксплуатации."

5. "ЦИФРОВЫЕ ЗВУКОВЫЕ ПРОЦЕССОРЫ TENDZONE серии TYCHO. Руководство по эксплуатации."

#### **Стр. 13 из 13**